# **Product Discount Promo Codes**

## **Overview**

Add a percentage or amount discount on an individual product or group of products.

## **Scenarios available:**

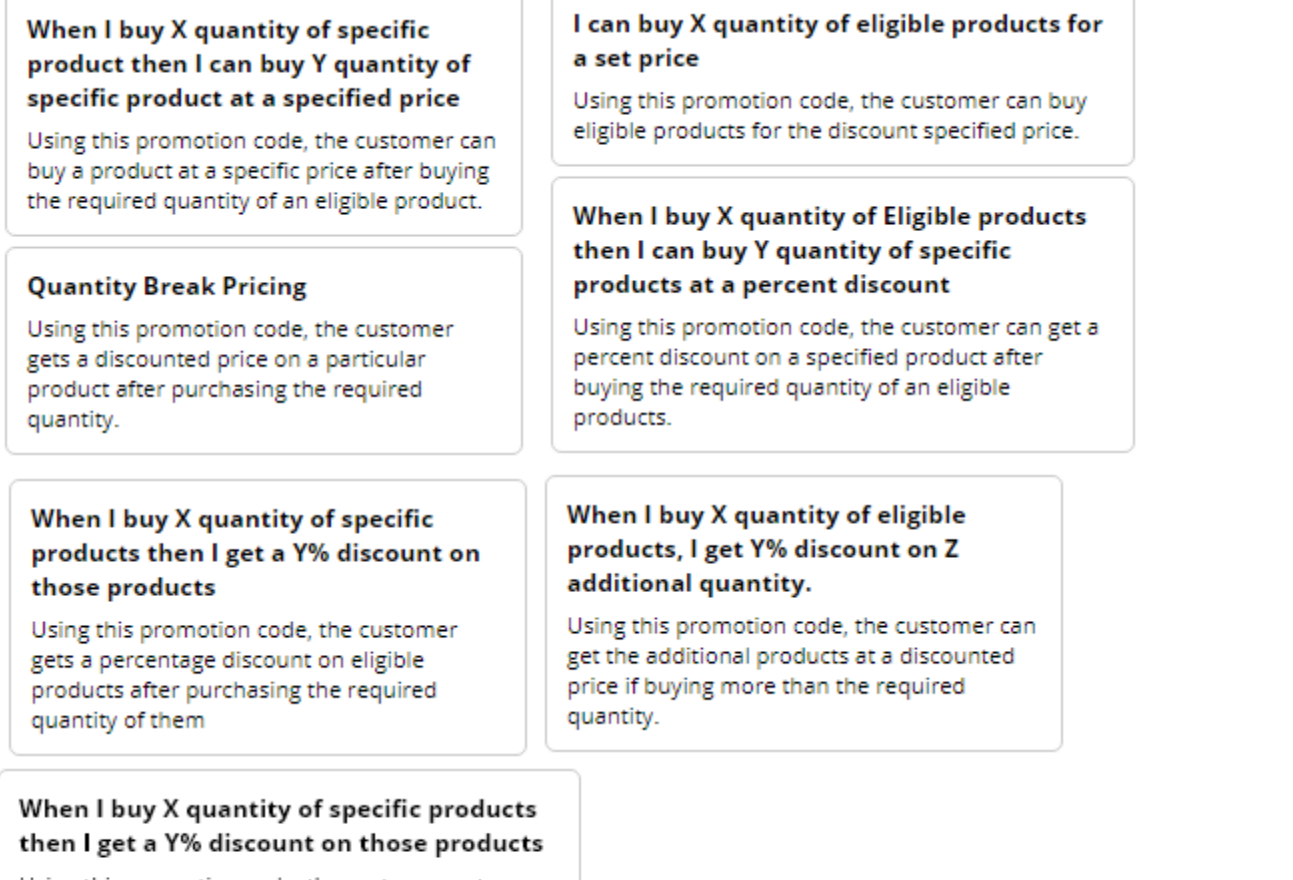

Using this promotion code, the customer gets a percentage discount on eligible products after purchasing the required quantity of them

- **[When I buy X quantity of specific product, then I can buy Y quantity of specific product at a specified price](https://cvconnect.commercevision.com.au/display/KB/Buy+X+Quantity+of+a+Product+and+Get+Y+Quantity+of+Specific+Product+at+Special+Price):** e.g., buy 5 of product X at this set discount price
- **Quantity Break Pricing:** e.g., buy 5 or more of X and get a discounted price on each
- **I can buy X quantity of eligible products for a set price:** e.g., buy 5 products from this product range and get a set discount price
- **When I buy X quantity of eligible products, then I can buy Y quantity of specific products at a percent discount**: e.g., buy 5 from this product range and get 2 products from another range at 20% off
- **When I buy X quantity of specific products, then I get a Y% discount on those products:** e.g., buy 5 from this product range and get 20% off on them
- **When I buy X quantity of eligible products, I get Y% discount on Z additional quantity:** e.g., buy 5 from this product range and get 20% discount off any quantity over the 5.
- **When I buy X quantity of specific products, then I get a Y% discount on those products:** e.g., buy 5 from this product range and get 20% off

Regardless of which promo code you use, the fields have a standard look-and-feel and consistent logic to them. Once you can create one, you can create any others. We will use an example as a guide. We'll create a promo code for '20% off sleeping bags when you buy at least 4'.

## Step-by-step guide

- 1. In the CMS, navigate to **Campaigns & Promotions Promotion Codes**.
- 2. Click **Add Promotion Code**.

**a** Add Promotion Code

- 3. Select **Promotion Type** = **Product**.
- 4. Next, decide whether your customer needs to buy a certain **quantity**, or spend a certain **dollar amount** to qualify for the discount.

Select your scenario accordingly (we'll base ours on quantity).

When I spend X dollars on specific products then I get a Y% discount on those products Using this promotion code, the customer gets a percentage

discount on eligible products after spending the required amount on them.

## When I buy X quantity of specific products then I get a Y% discount on those products

Using this promotion code, the customer gets a percentage discount on eligible products after purchasing the required quantity of them

5. Enter the **Promotion Code** (no spaces). This is what your customer enters at checkout to redeem the promo.

### Promotion Code \*

sleepingbags

**O** The code that the end user enters into the 'Apply Promotion Code' field

6. Give the promotion a description. This will be displayed in the user's order summary during checkout.

#### Description \*

20% off sleeping bags - 4 or more

**O** The description of the promotion code when it is displayed on the cart and order summary

#### 7. Specify **Start and End dates**. Click the calendar icon to launch the date picker.

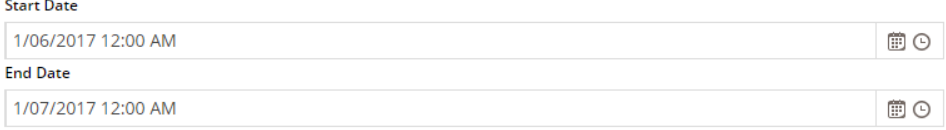

8. Enter the **Discount Threshold**. This is the quantity the customer must buy (or dollar amount they must spend) to qualify for the discount.

#### **Discount Threshold**

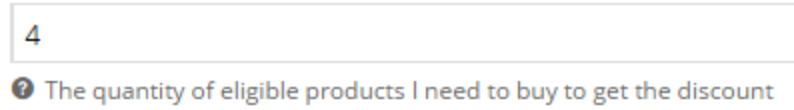

- 9. Enter the **Discount %**. This is the discount the customer will receive on the specified products.
- Note that for B2B scenarios, any customer-based discounts will still be honoured; this discount will be **on top** of that.

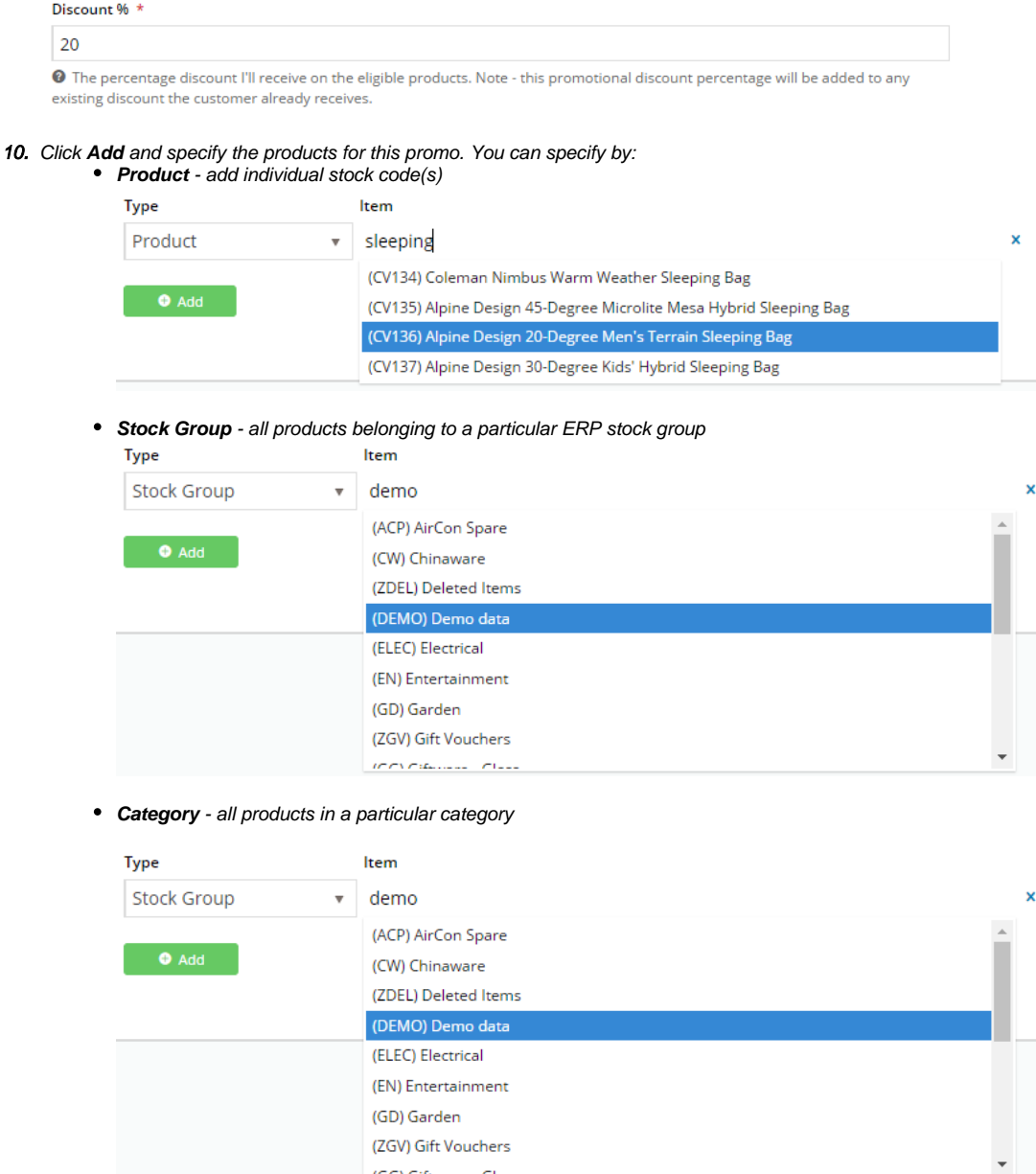

 $\langle \langle \hat{f} \hat{f} \rangle \hat{f} \rangle \langle \hat{f} \rangle$  for  $\langle \hat{f} \rangle$  ,  $\langle \hat{f} \rangle$ 

11. Click **Add** again to specify more products if required.

12. Click **Save & Exit**.

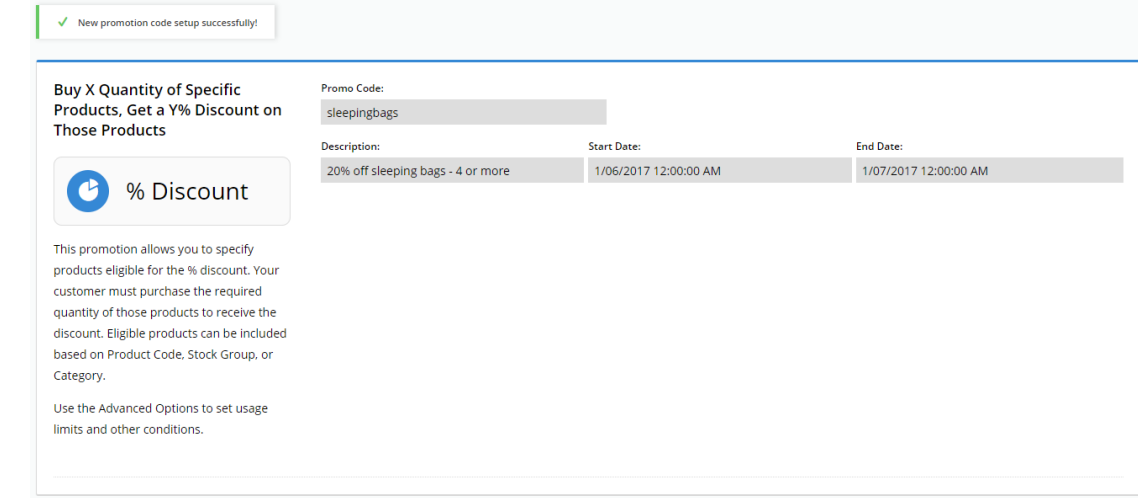

Your product discount promo is now ready to go!

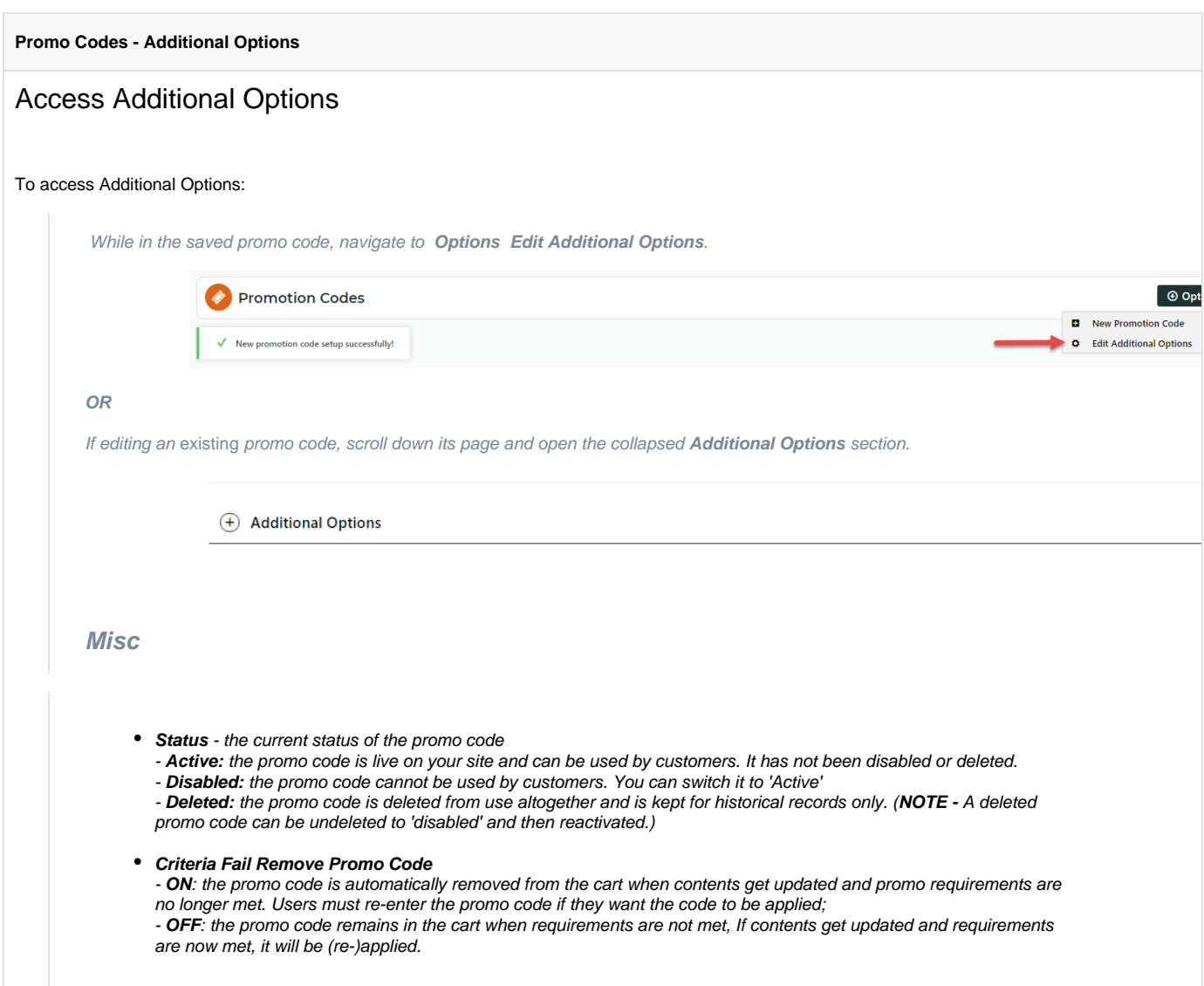

#### **Not Applicable With Other Offers;**

- **ON**: promo code cannot be used when other promo codes have already been applied to the order;

- **OFF**: promo code can be used when other promo codes have been applied to the same order.

#### **IMPORTANT** ①

Letting customers use more than one promotion code in an order must first be enabled by Commerce Vision. Contact CV Support and request stacked promotions to be enabled.

**Free Product To Be Added in Pronto** (applies only for Promo Codes that add a free product)

For Promo Codes with free products, you can choose between adding the free product online upon order submission or in the ERP (Pronto) when the order is integrated. Toggle ON or OFF **Free Product To Be Added in Pronto**. Default: OFF

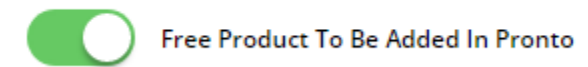

In the order placed, received and confirmation emails, how the free product is displayed depends on the option selected.

 $\circ$  When OFF, the free product is added online. In the emails, the free product displays as an item with a cost of \$0.00 in the product order line of your Order Summary

.

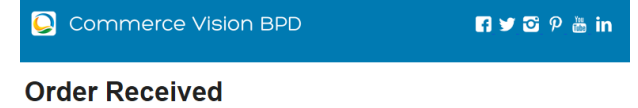

Web Reference: 100011804<br>Thanks for your orderl it's currently with our Customer Service team for review; you'll receive an email confirmation with the order number shortly. In the meantime, if you have any questions, please contact us and quote web reference number  $(100011804)$ .

#### **Order Summary**

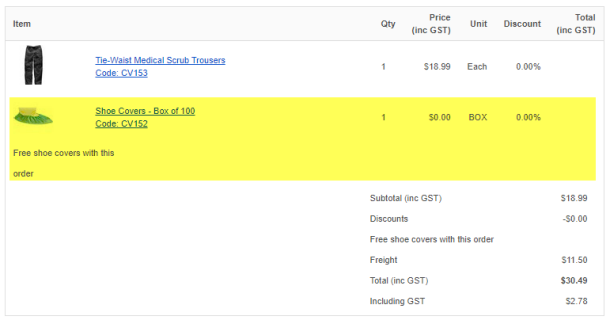

 $\circ$  When ON, the free product is added in the ERP. When you toggle ON this setting, confirm you want the free product added in the ERP.

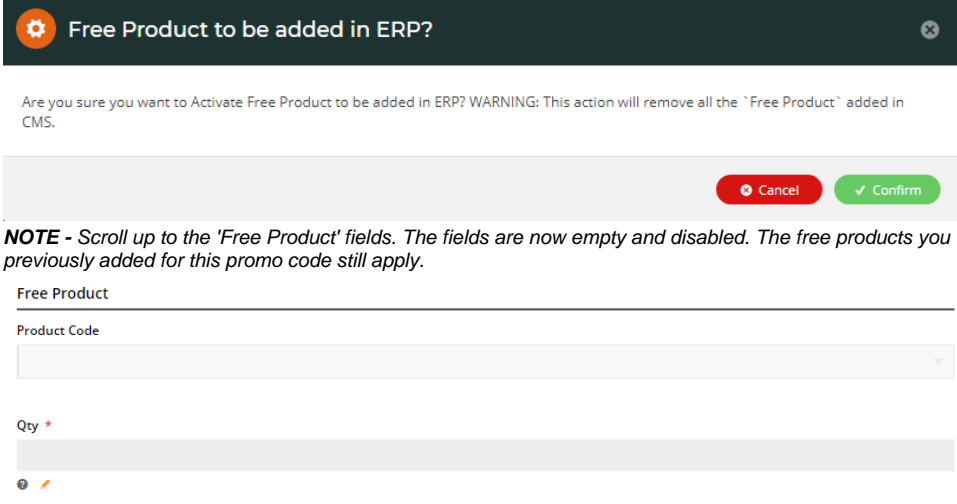

The Order Placed, Received and Confirmation emails by default will not display the free product separately in an order line in Order Summary.

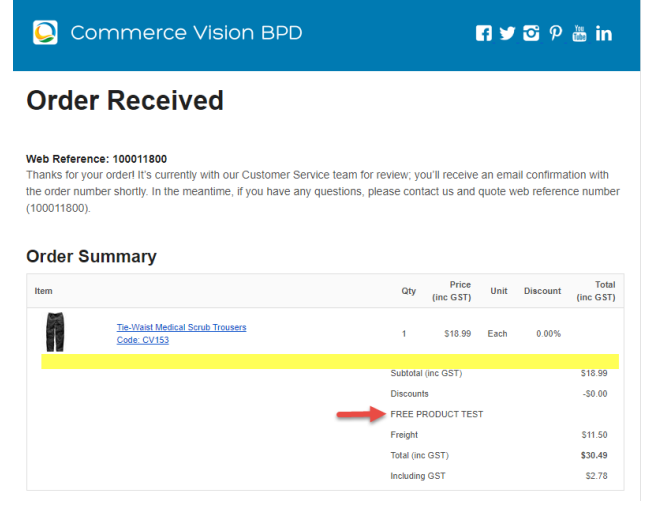

To add a note line about the free product in the Order Summary section, toggle ON the '**Show Note Lines on Individual Lines?**' option in the [Email Order Summary widget](https://cvconnect.commercevision.com.au/display/KB/Email+Order+Summary+Widget) for any applicable email template (e.g., Order Received, Order Placed, Order Confirmation). The Promotion Code and Description will be added to the Order Summary.

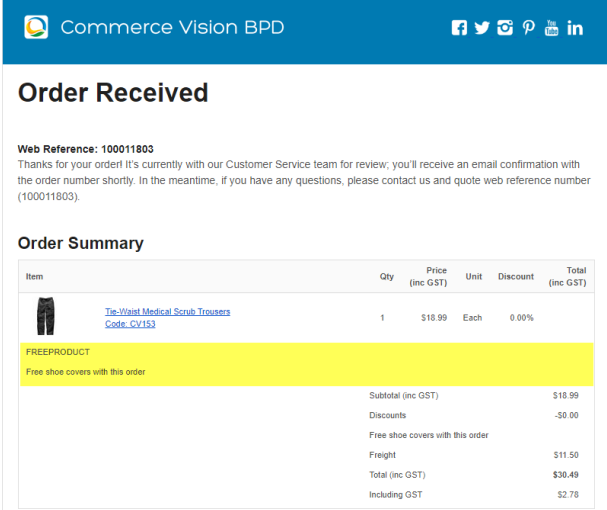

**NOTE -** For the free product and quantity to appear as an order line item in the sales receipt, they must be added to the sales order manually in Pronto after integration.

**Postcode Exclusion List** - (for free freight promo codes only) If required, enter single postcodes and/or postcode ranges (each comma-separated) to exclude. Follow Australia Post's four digit conventions so a three digit code would be '0200' instead of '200'.

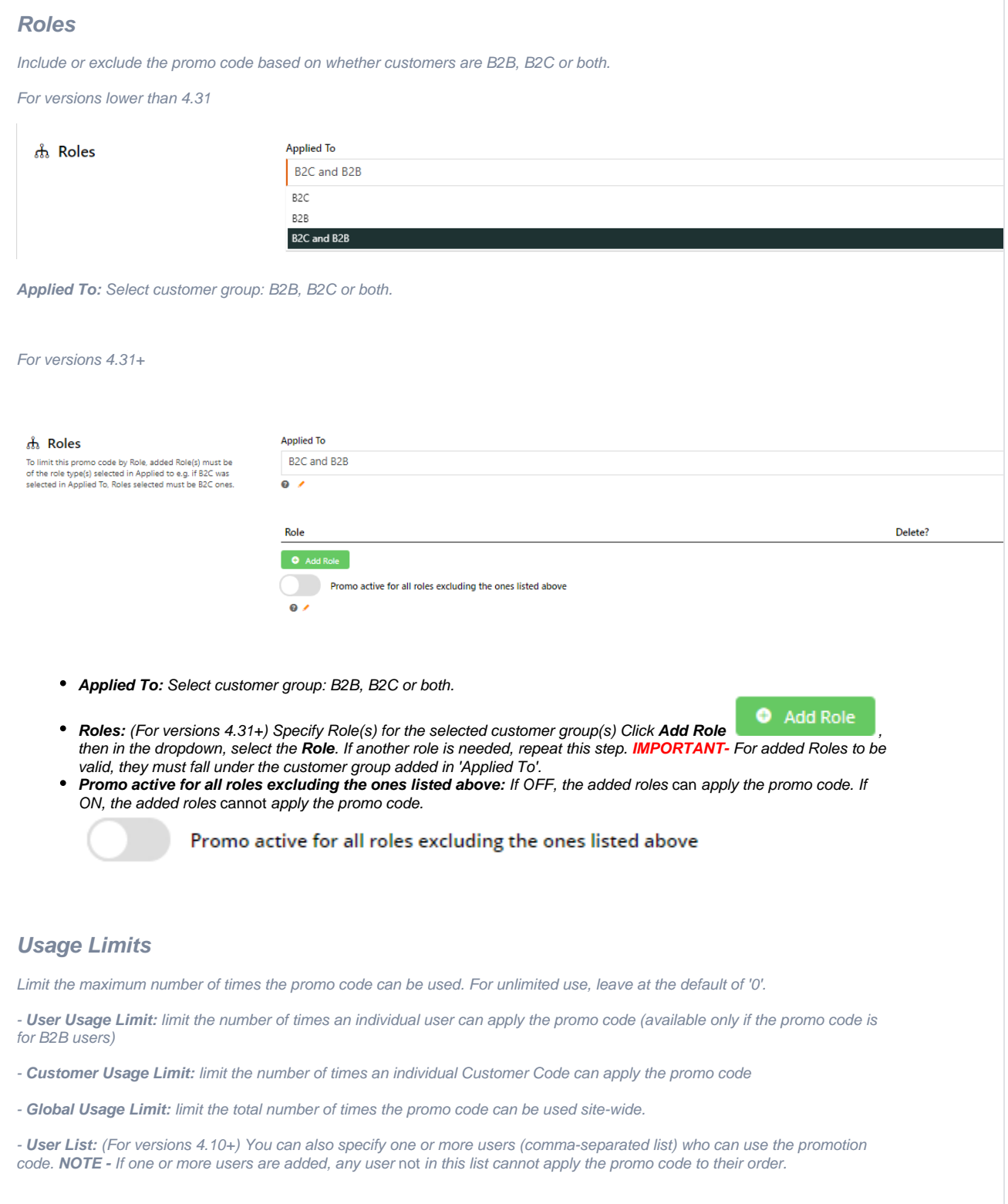

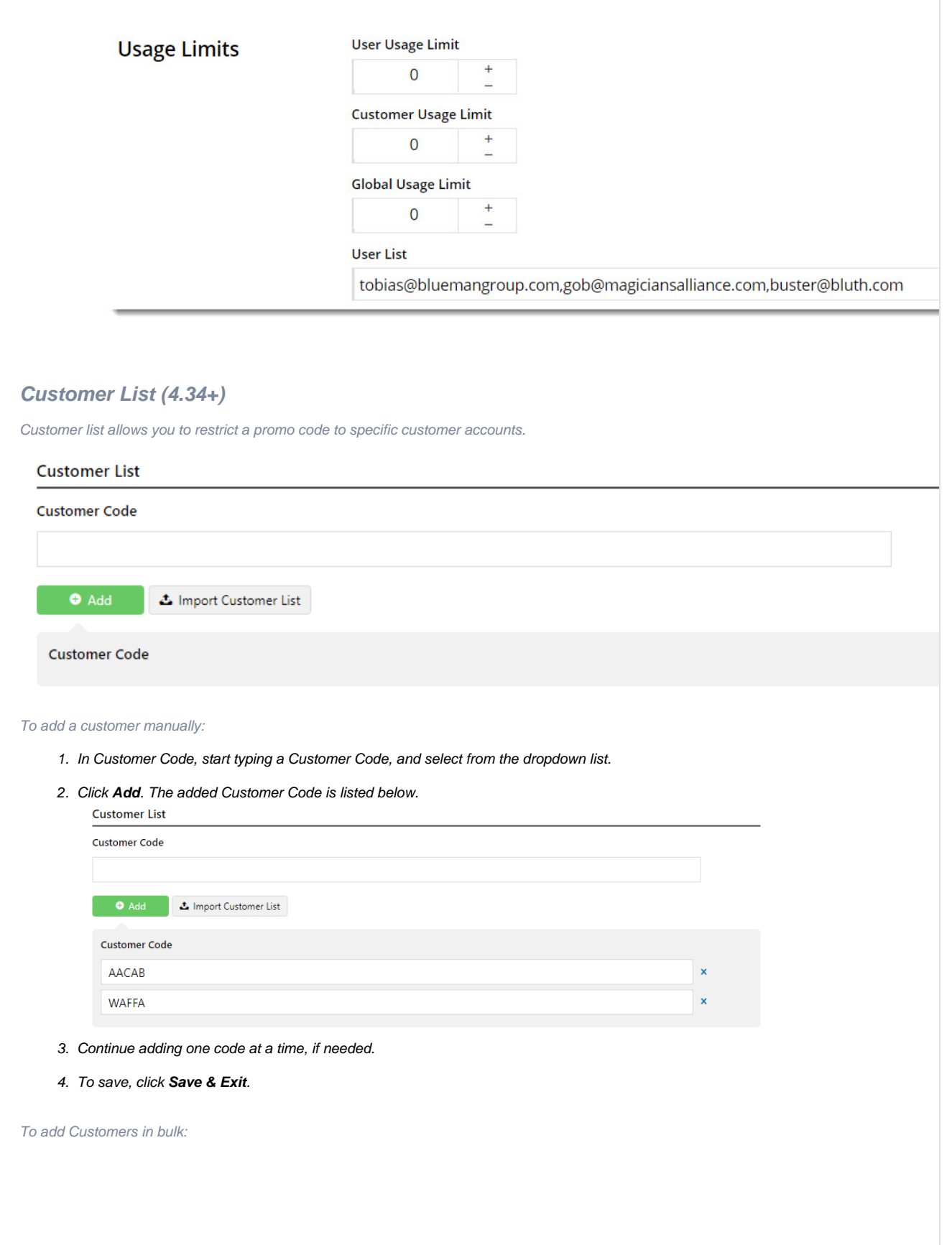

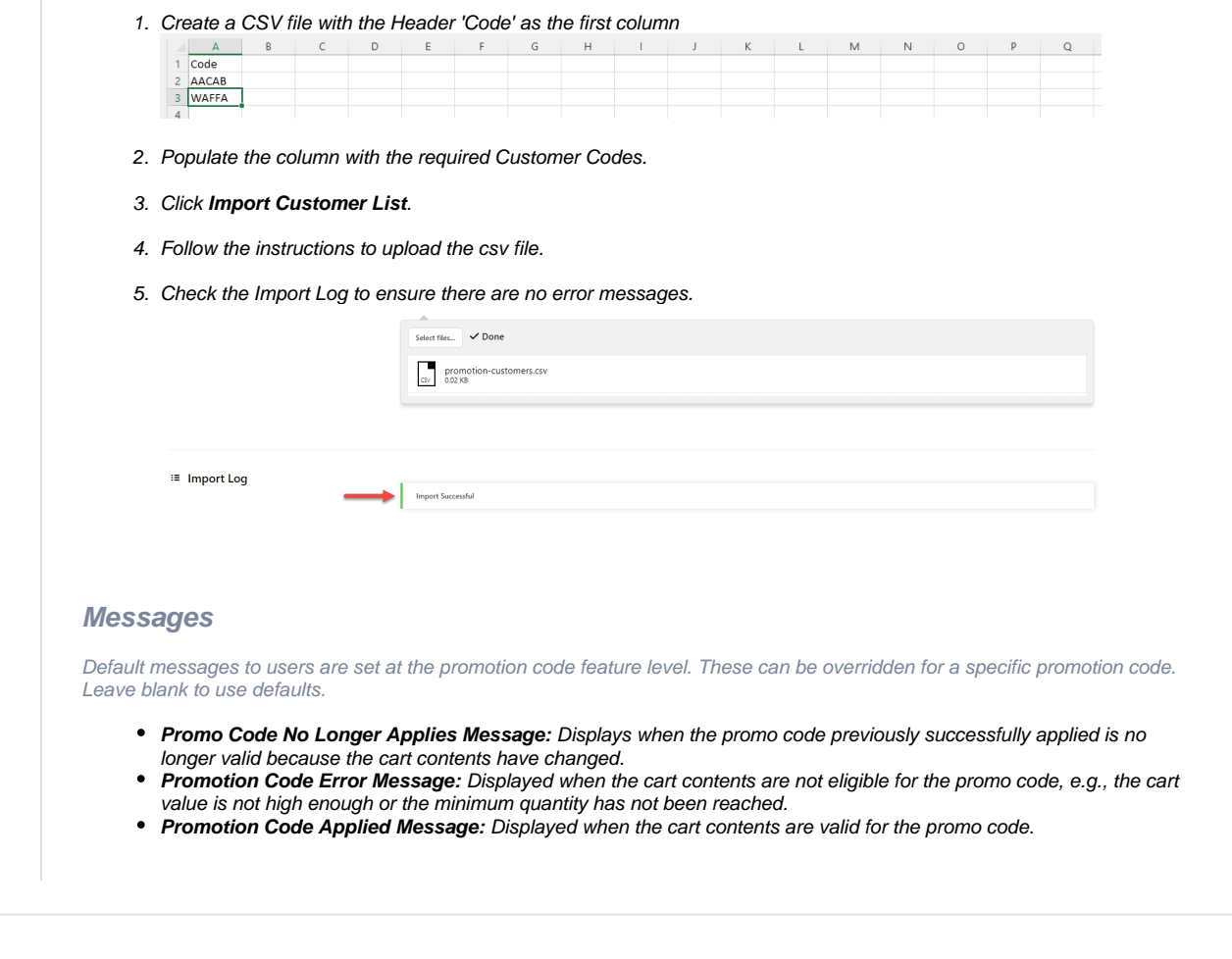

We recommend that Promotion Codes be configured on your Stage site and thoroughly tested to ensure behaviour is as expected.Δ

## Additional Information

There are also additional advanced options that you can configure for promotions. They become available after the promo is created.

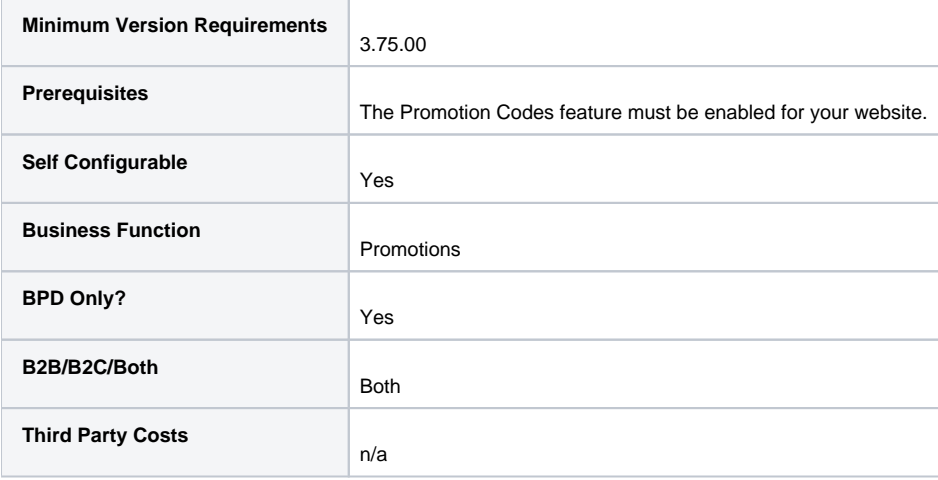

## Related help

- [Promo Codes Additional Options](https://cvconnect.commercevision.com.au/display/KB/Promo+Codes+-+Additional+Options)
- [Tiered Promotion Codes](https://cvconnect.commercevision.com.au/display/KB/Tiered+Promotion+Codes)
- [Promotions](https://cvconnect.commercevision.com.au/display/KB/Promotions)
- [Free Product Promo Codes](https://cvconnect.commercevision.com.au/display/KB/Free+Product+Promo+Codes)
- [Repeating Promo Codes](https://cvconnect.commercevision.com.au/display/KB/Repeating+Promo+Codes)